# **監理団体用マイページ 受検申請 登録手順書**

**MARK WALK** 

(一社)外国人食品産業技能評価機構

#### 外国人技能実習機構より受検申請情報が承認され、当機構 で登録でき次第、下記のようなメールをお送りします。

監理団体 惣菜組合 惣菜 太郎 様 外国人技能実習機構で承認された情報を元に、本日登録が完了致しました。 本日登録の受検申請については 《翌日》より監理団体用マイページがご利用いただけます。 ※試験日程を調整するにあたり、加熱・非加熱どちらの調理区分で受検されるかの情報が必要となりますので、 お早目に受検申請登録をお願いいたします。 ※国籍について選択一覧にない場合は当機構へご連絡ください。翌日以降に選択可能になります。 ※受検時期については、当機構ホームページにてご案内がございますので、必ずご確認ください。 https://otaff.or.jp/ginou/news/?c=news-2&pk=103 受付番号 実習地 入国日 受検者数 実習実施者 2022010101-1 東京 2022/01/01 5名 ㈱ソウザイフーズ

■監理団体用マイページ URL https://www.mypageotaff.org/ggh\_web/ggh/mypage/login

**1**

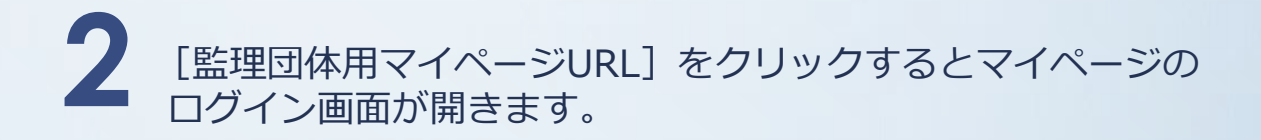

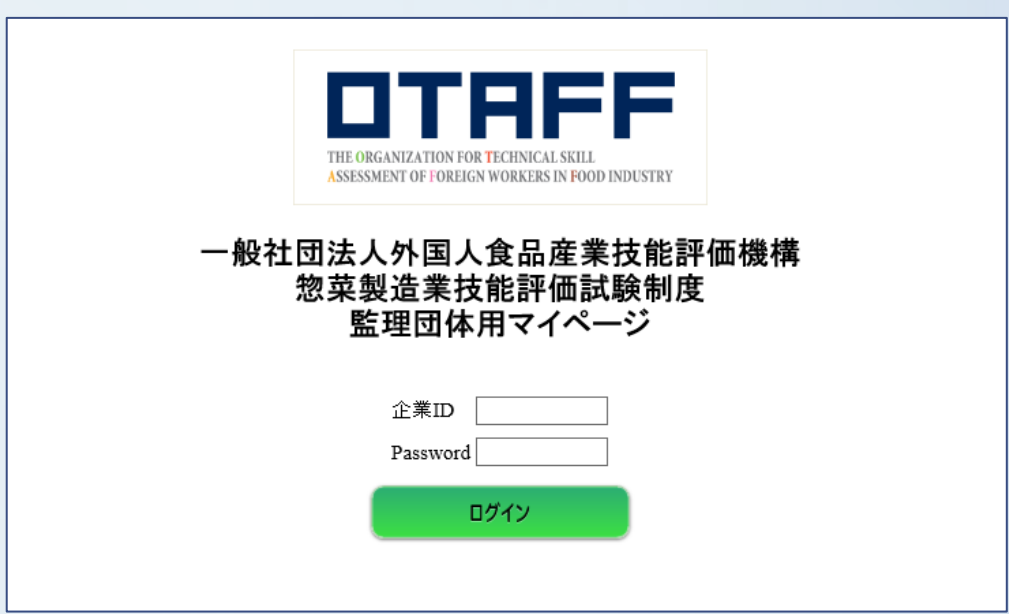

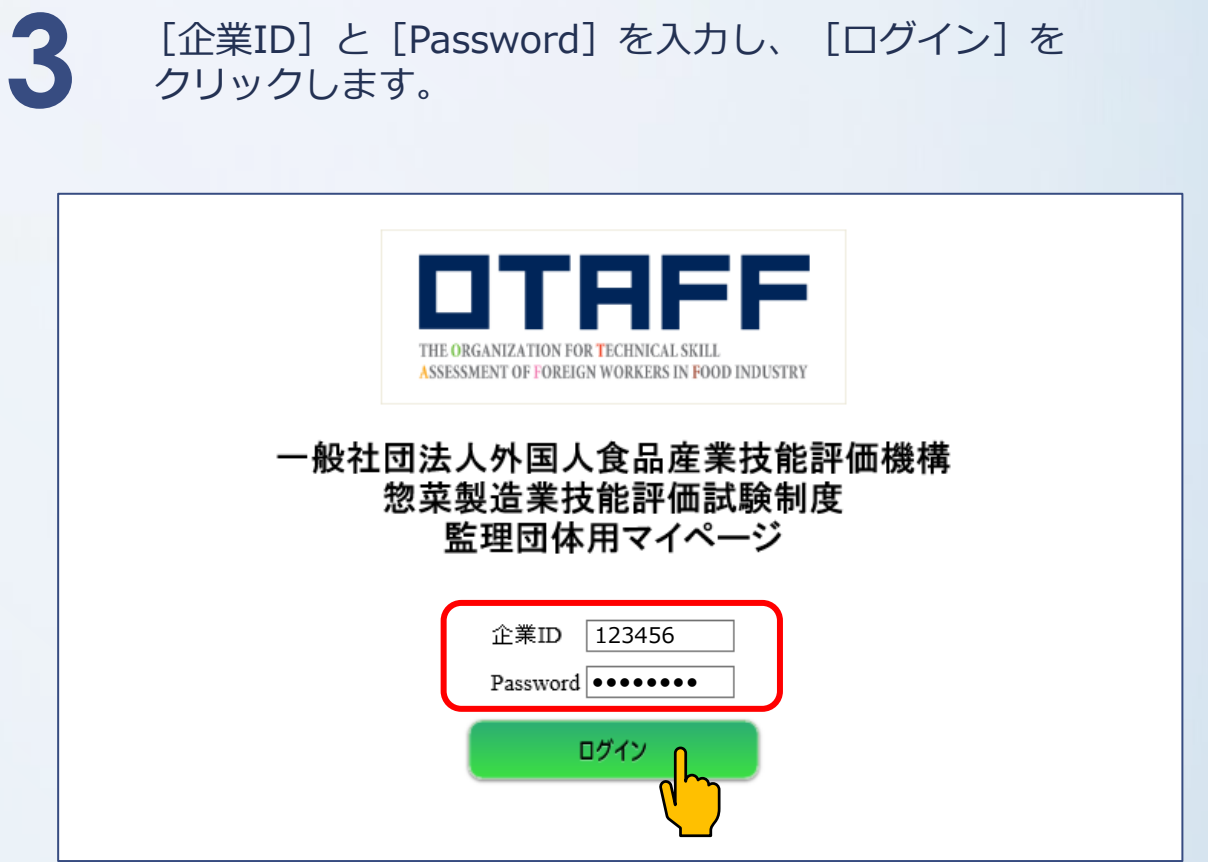

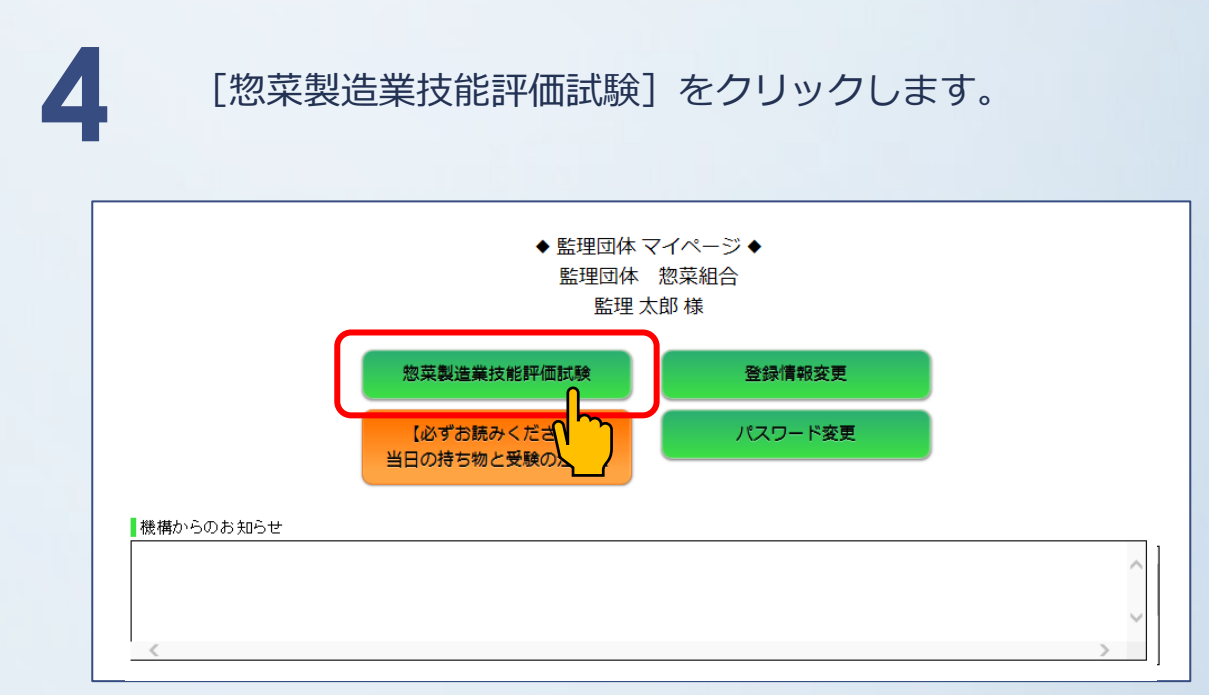

[企業ID]と[Password]を入力し、[ログイン]を クリックします。

### 事前情報一覧のページが開いたら、受付番号を確認し、 [新規登録] をクリックします。

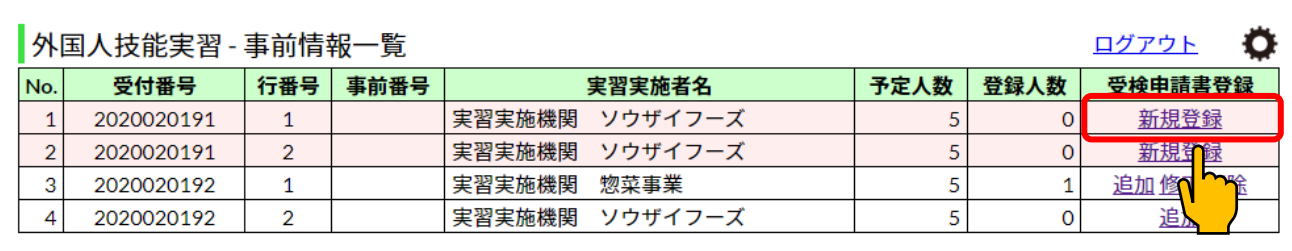

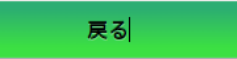

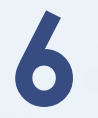

[受検申請書(新規登録)]画面が開いたら、はじめに [実習実施者情報]を登録します。

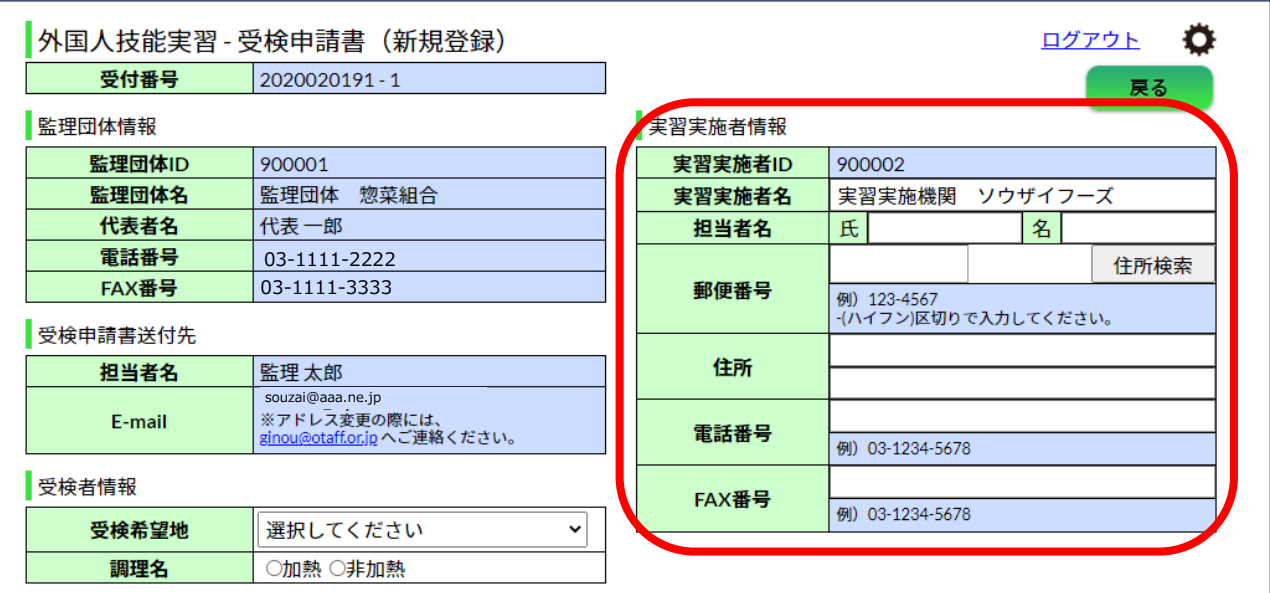

[担当者氏名]・[郵便番号]・[住所]・[電話番号]・ [FAX番号]を入力します。

※過去に申請のある実習実施者は、当機構に登録されている データが初期表示されます。

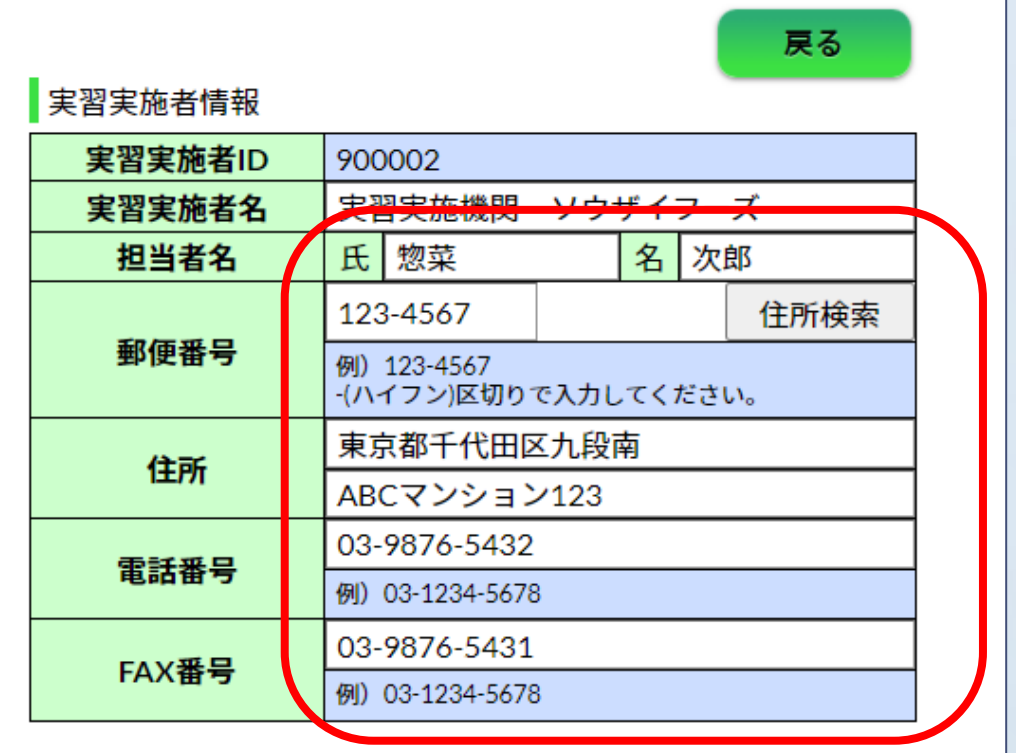

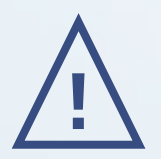

### 入力内容に不備がある場合は注記が出ます。<br>ご確認の上、再入力をしてください。

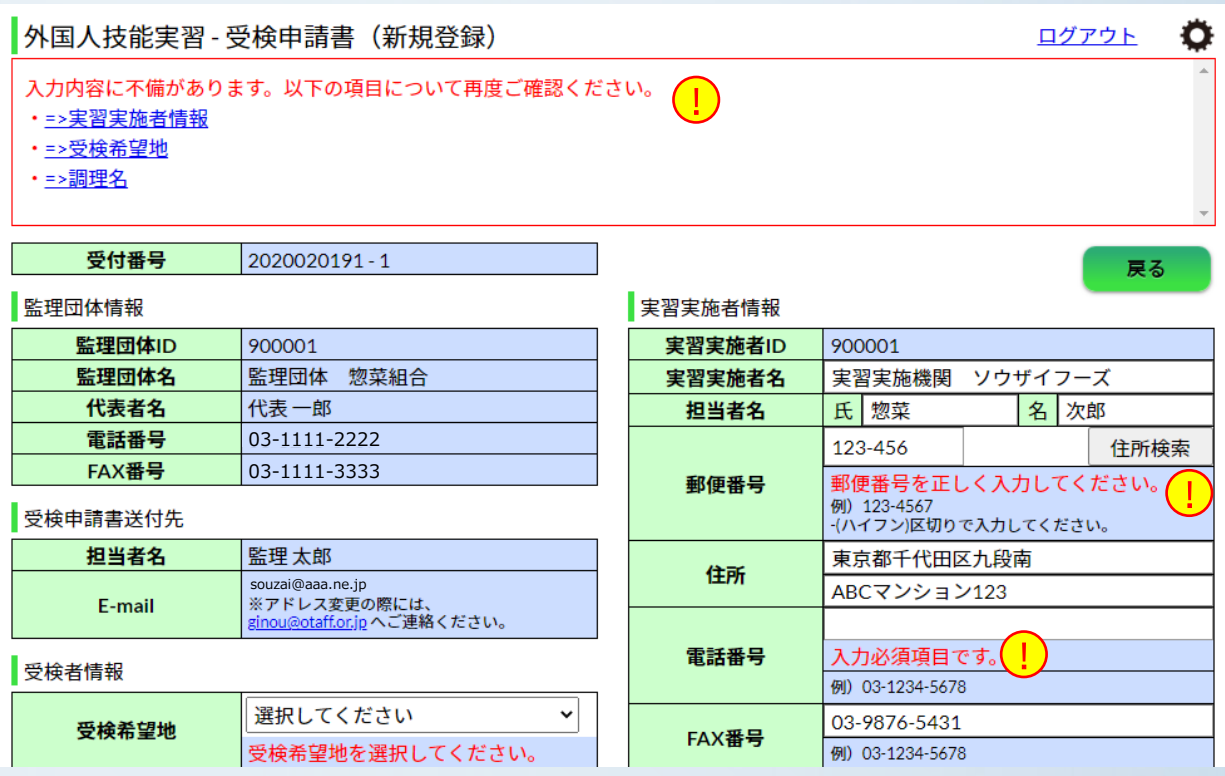

**7** [受検者情報]を登録します。

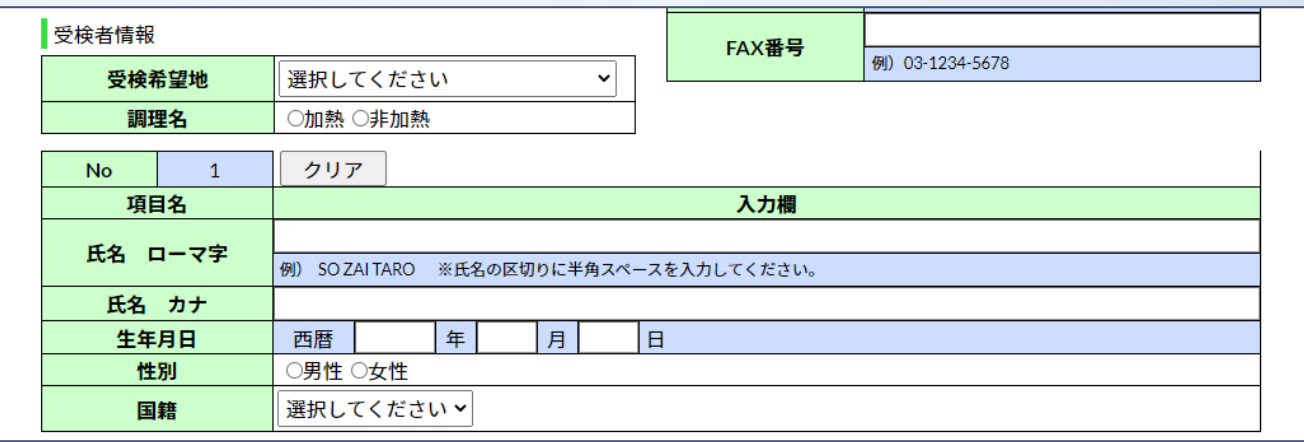

[受検希望地]をプルダウンで選択、 [調理名]の加熱・非加熱いずれかにチェックを入れます。

### **※受検希望地は、登録されている都市名からお選びください。**

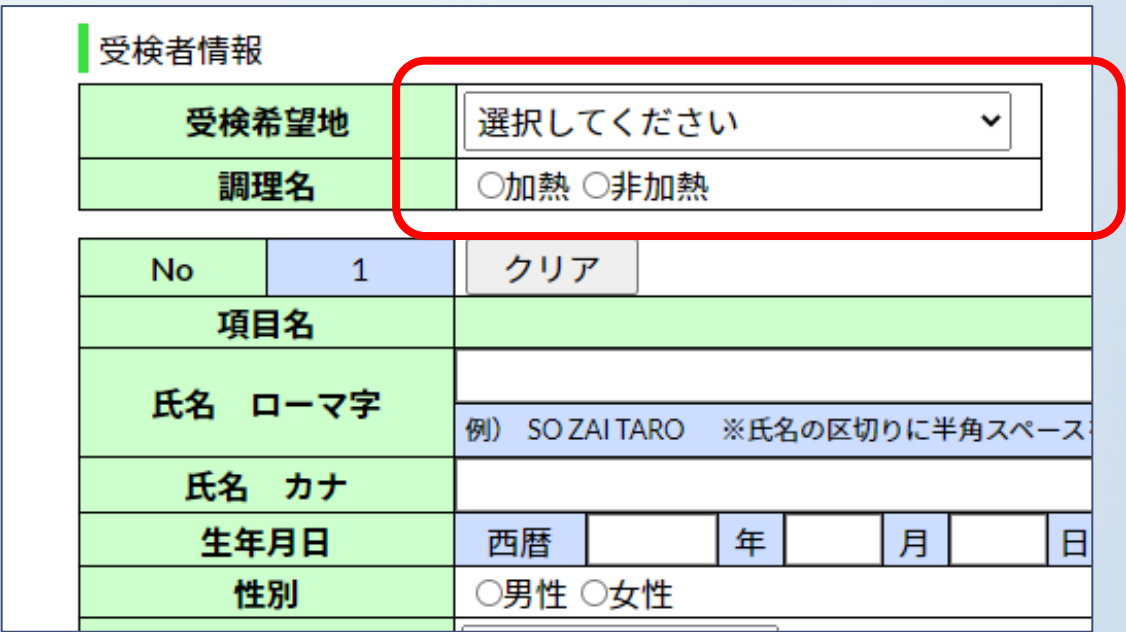

受検者の[氏名ローマ字]・[氏名カナ]・[生年月日]を入力、 [性別]いずれかにチェックを入れ、[国籍]をプルダウンで 選択します。

### **※該当する国籍が表示されない場合は、事務局までご連絡ください。**

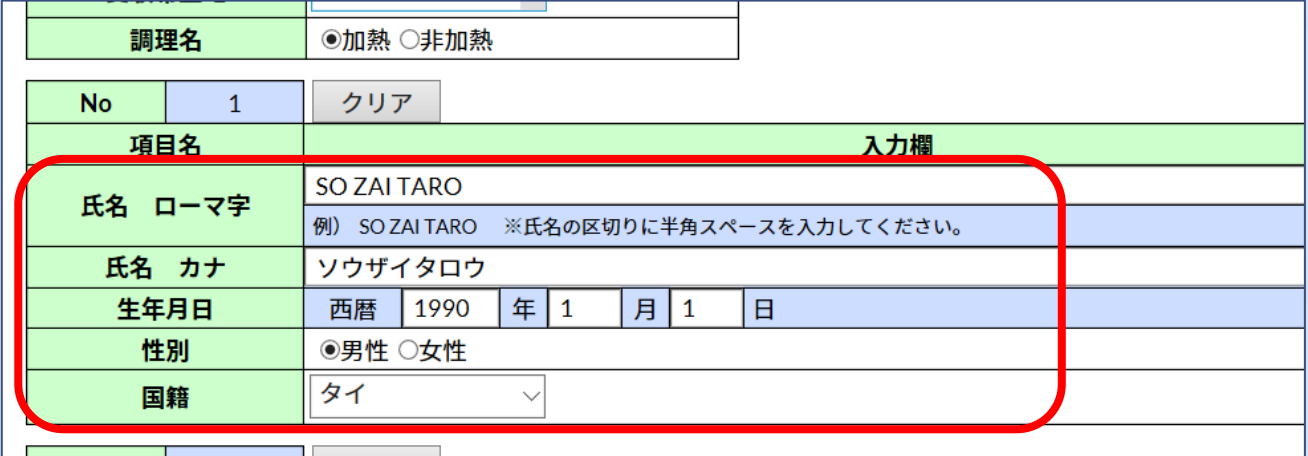

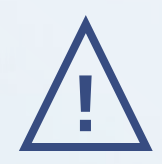

入力内容に不備がある場合は注記が出ます。 ご確認の上、再入力をしてください。

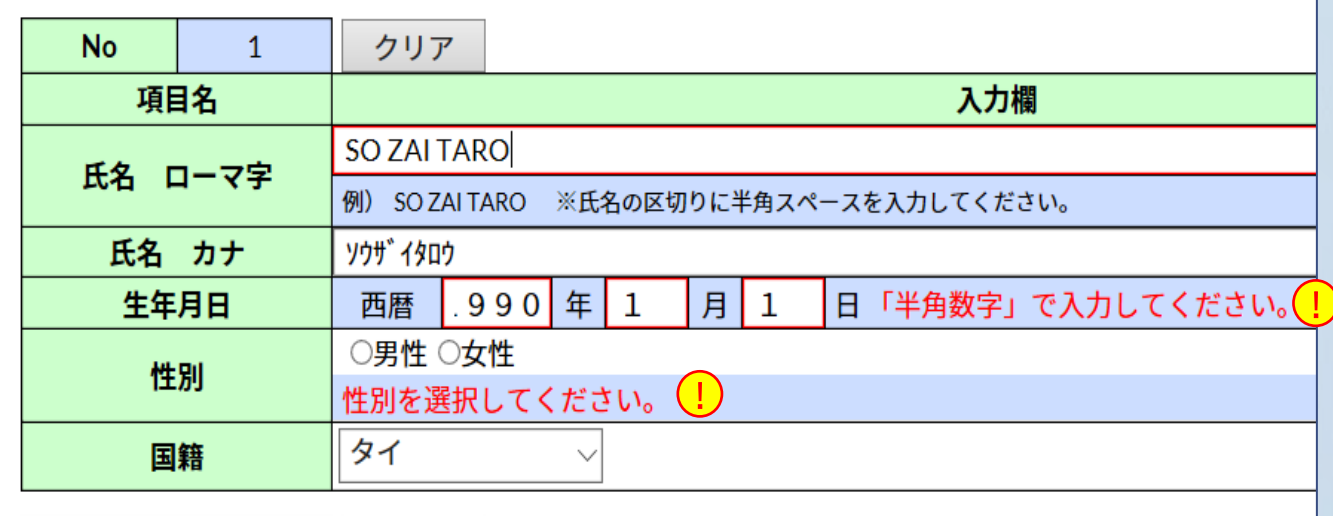

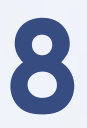

## ● 要検者の情報の入力が完了したら、ページ下の<br>● [確認]ボタンをクリックします。

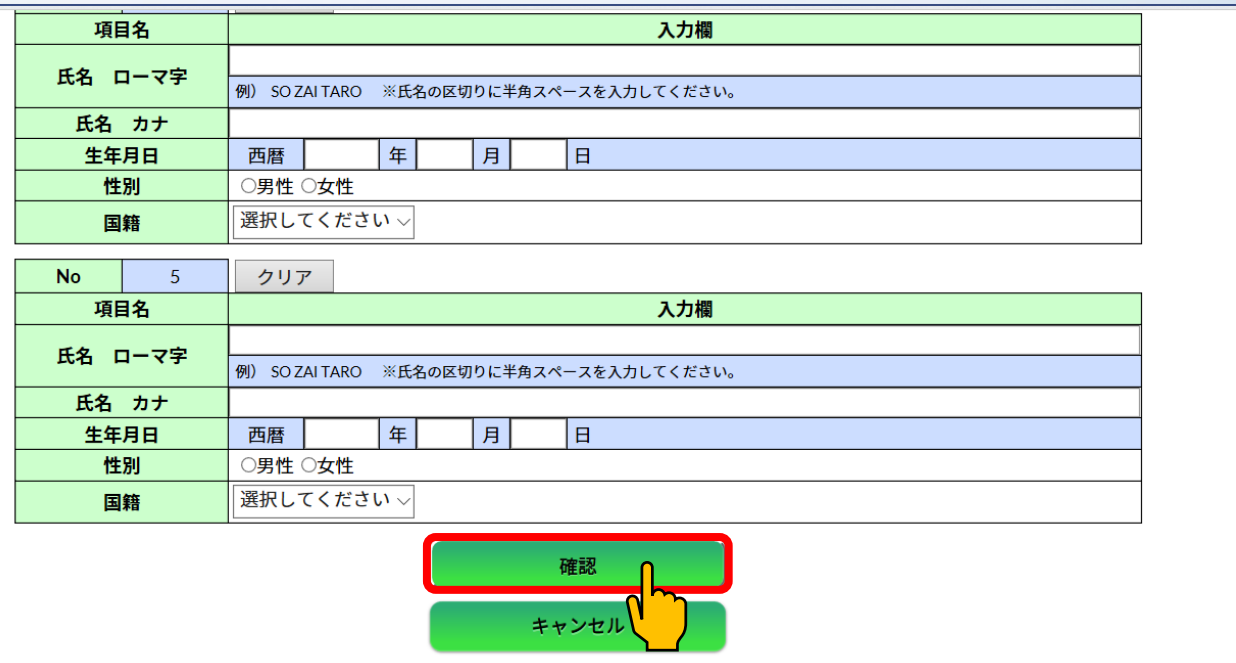

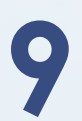

登録内容を確認し、[登録]ボタンをクリックします。 **9**

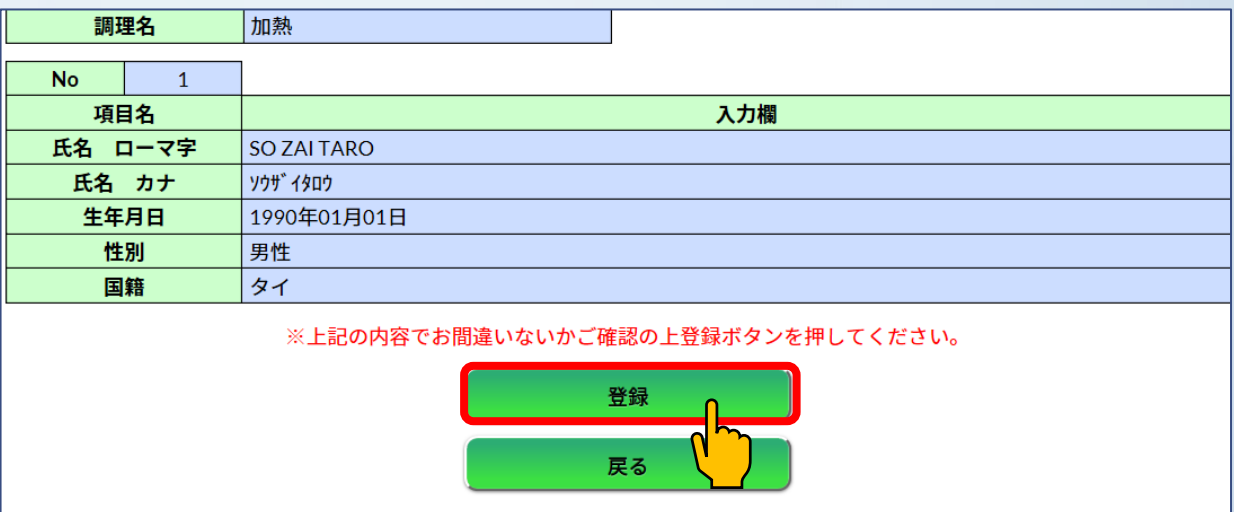

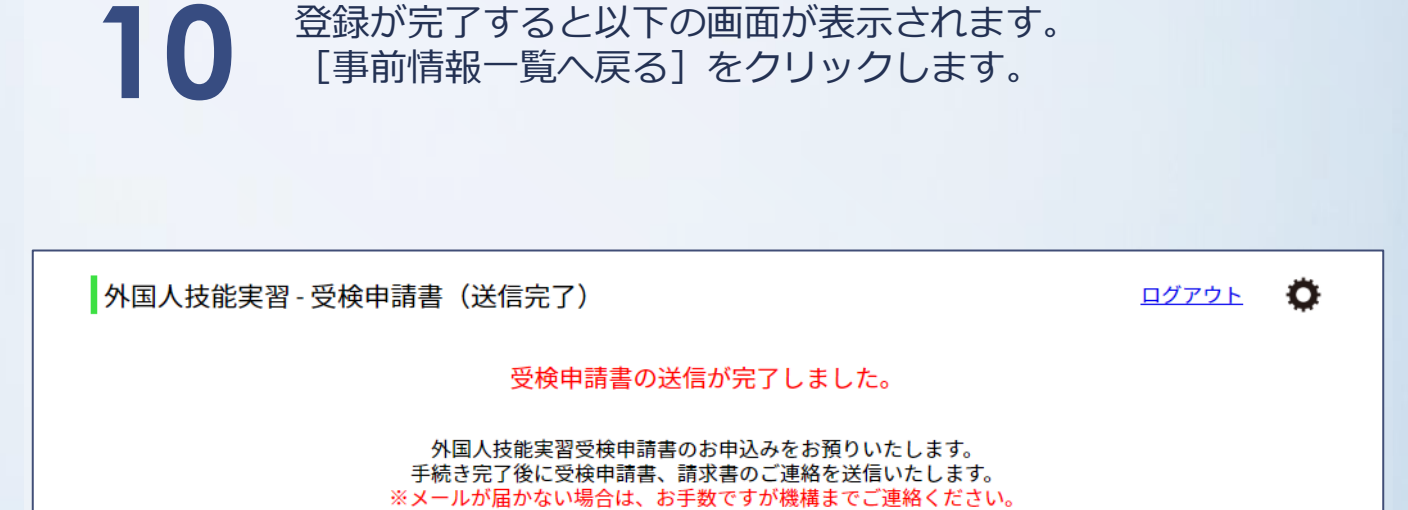

事前情報一覧へ戻る

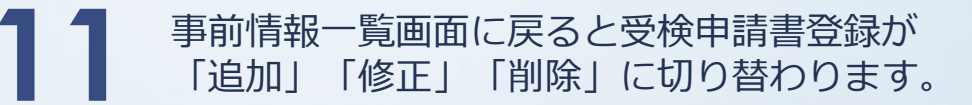

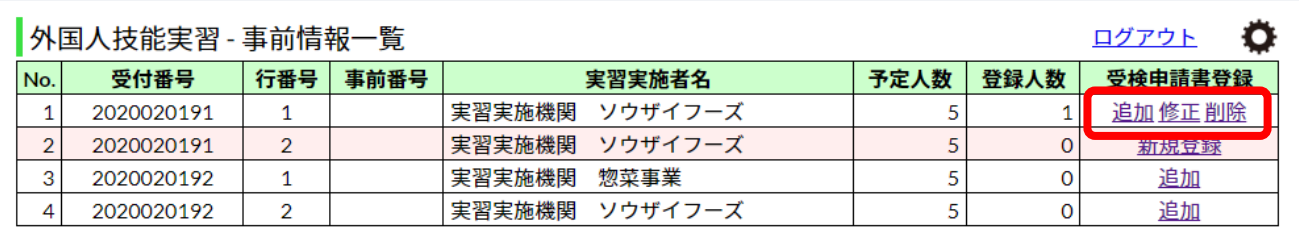

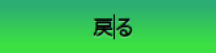

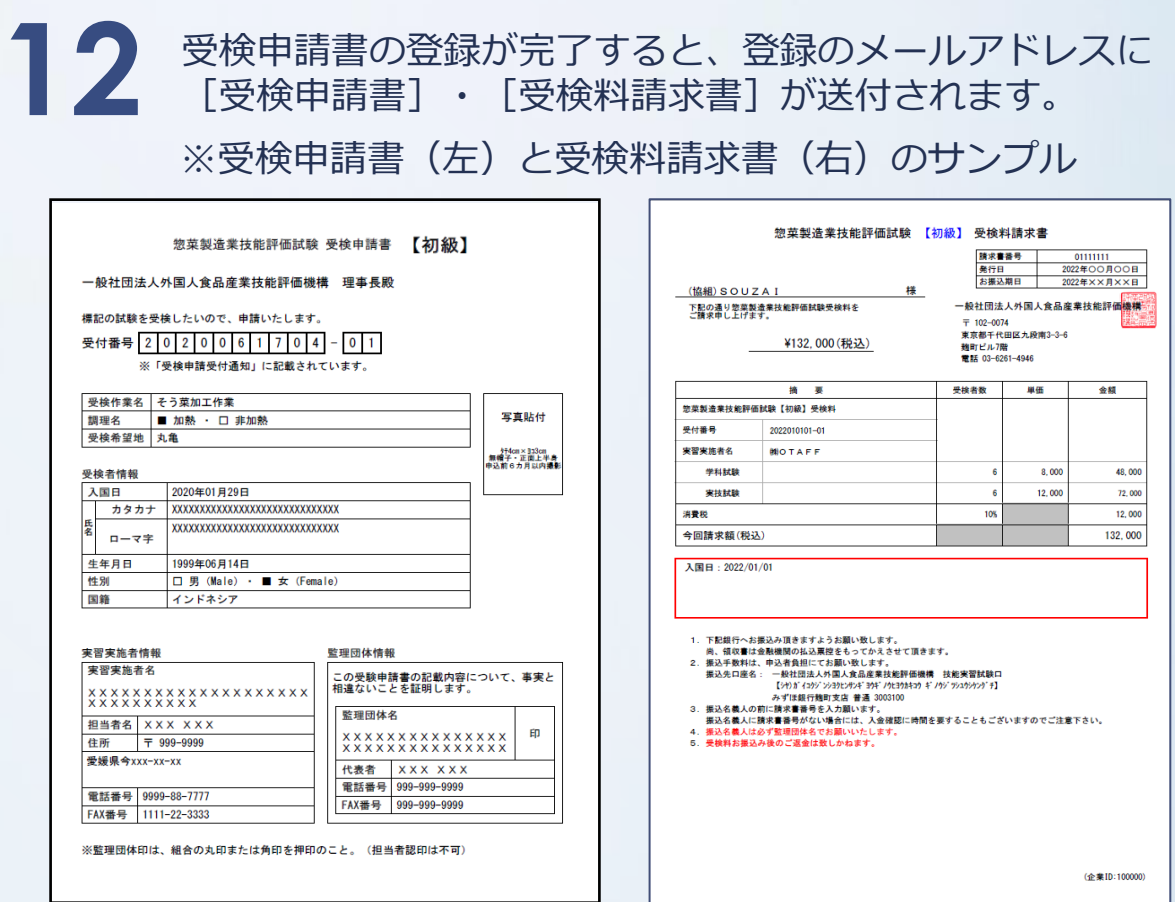

※受検申請書は印刷して受検者の写真貼付と、監理団体印を押印の上、 (一社)外国人食品産業技能評価機構 技能実習部宛にご郵送下さい。

- ※受検料は支払期限までに指定口座へご入金下さい。
- ※受検申請書の受理と受検料のご入金が確認出来ましたら、試験日の1か月~1か月半前 に受検票をメールでお送りします。
- ※受検票発行後は受検申請書の追加・修正・削除は出来なくなります。

[受検申請書などの発行状況]欄に、事前情報登録のお知らせと **13** 受検申請書・受検料請求書発行のお知らせが表示されます。

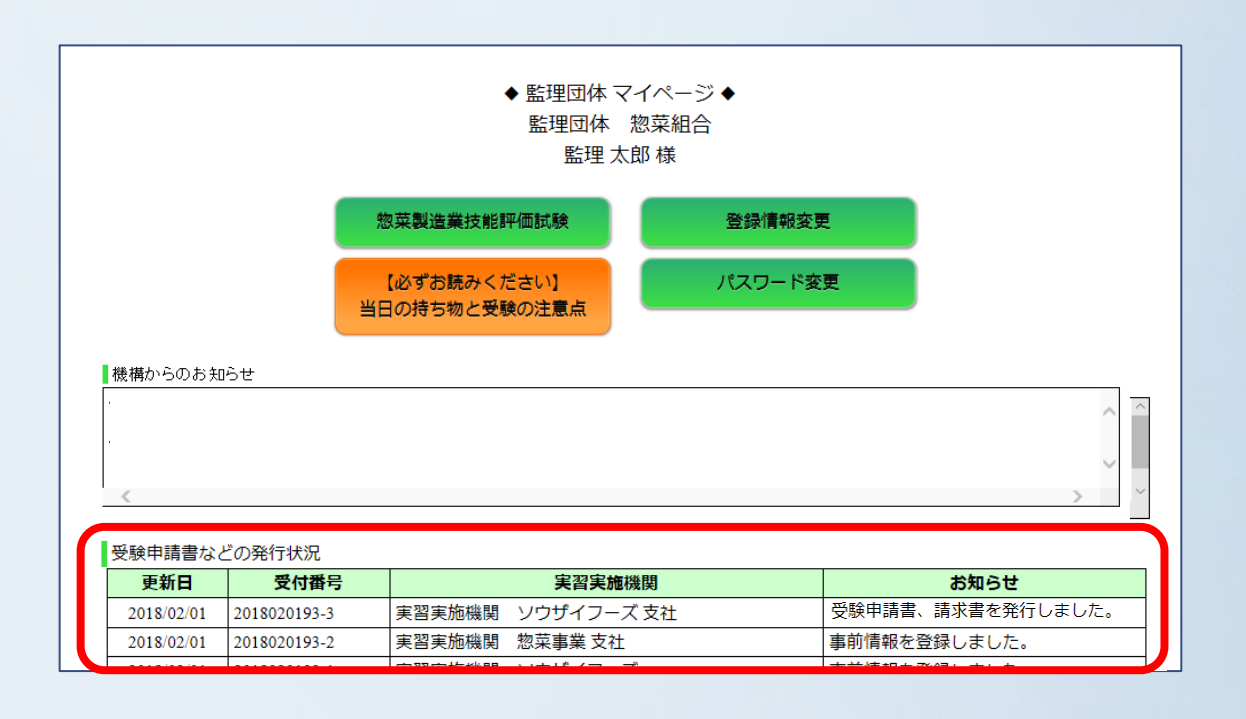

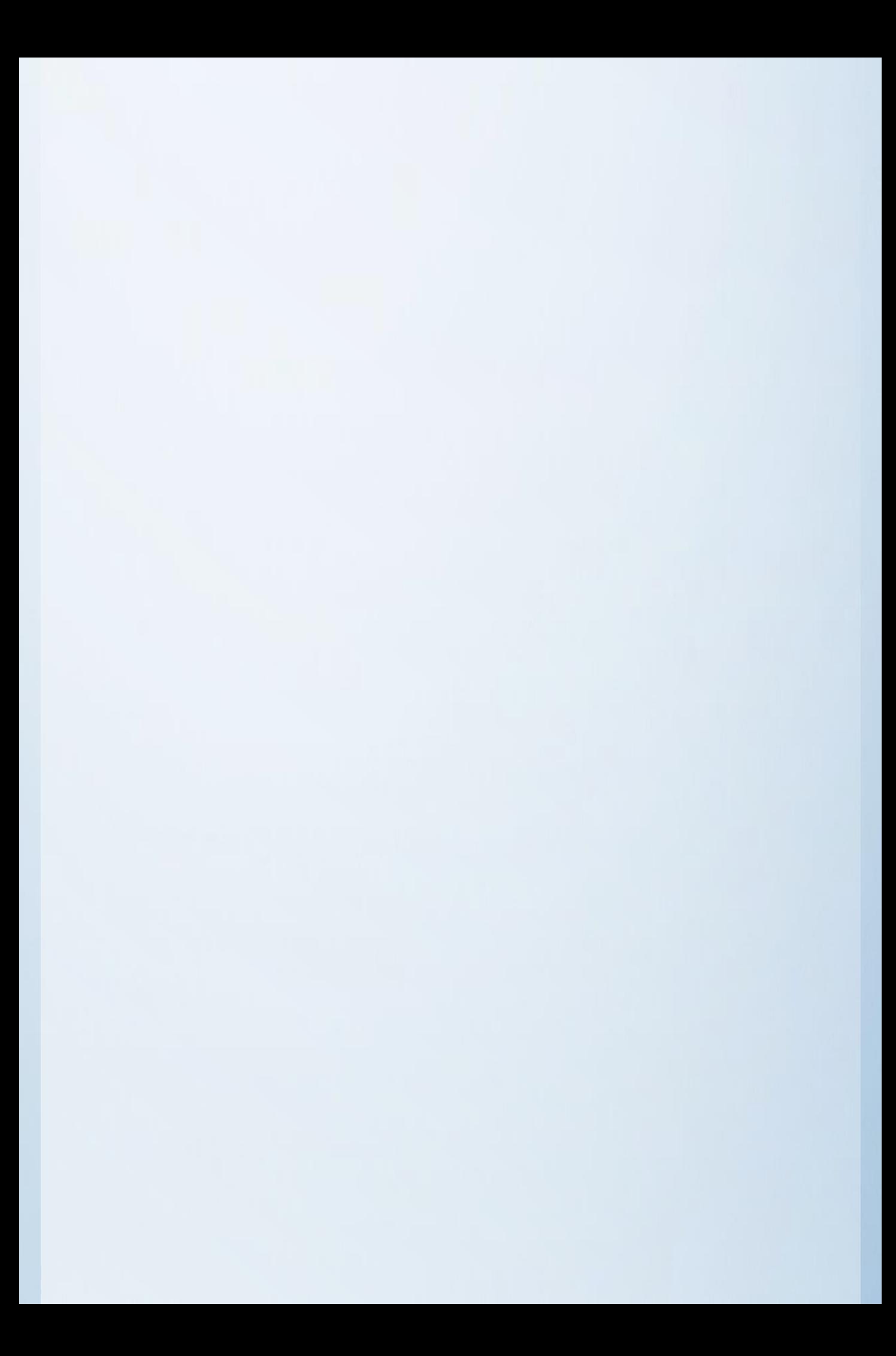

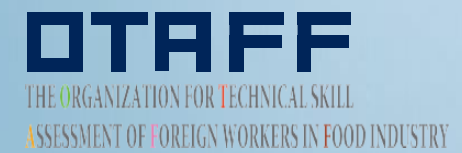

**COMMENTARY STREET PROGRAM**